## **Tekst z obrazka z pomocą Gimp(a).**

I. Sposób z tekstem drukowanym

Wklej dowolne zdjęcie do Gimpa.

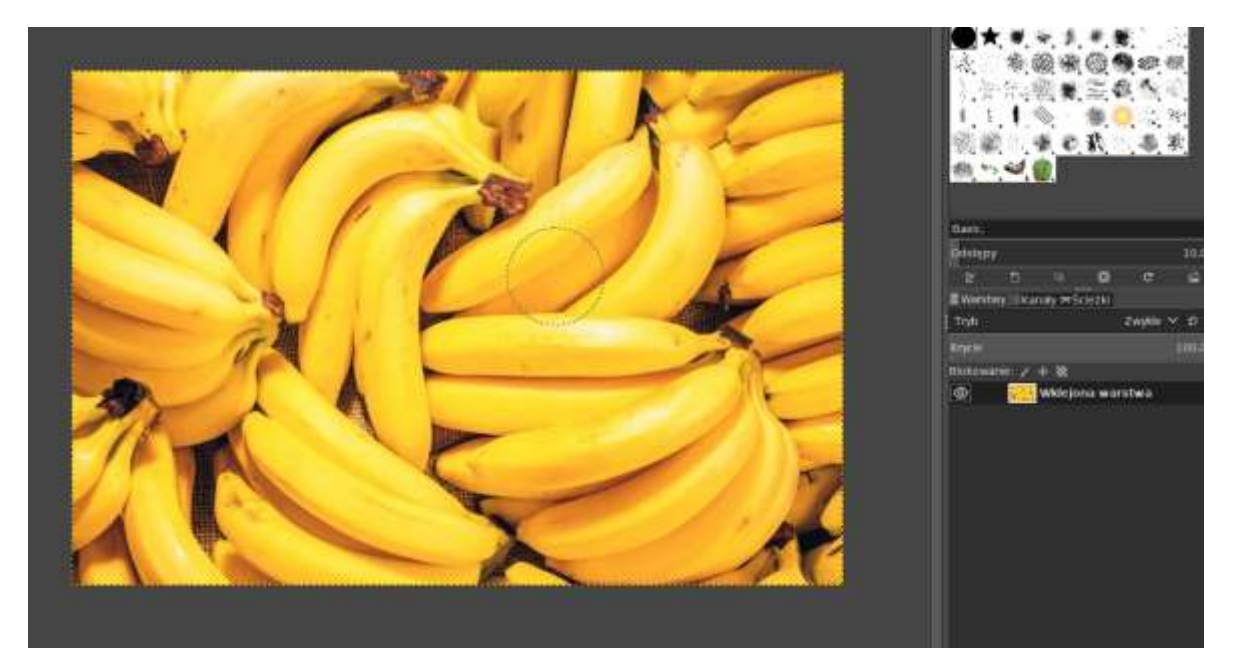

2. Dodaj dowolny tekst najlepiej z grubą czcionką np. Arial Bold

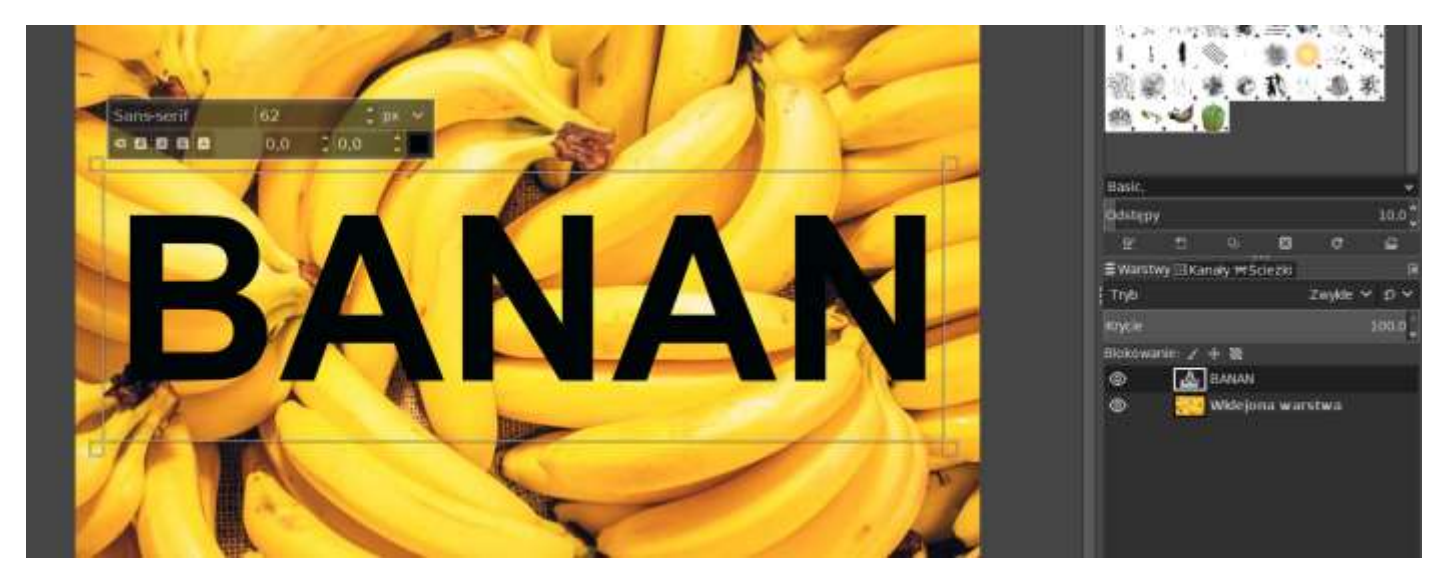

3. Kliknij prawy przyciskiem na nazwę Twojej warstwy tekstowej w widocznym poniżej okienku i wybierz opcję ,,kanał alfa na zaznaczenie"

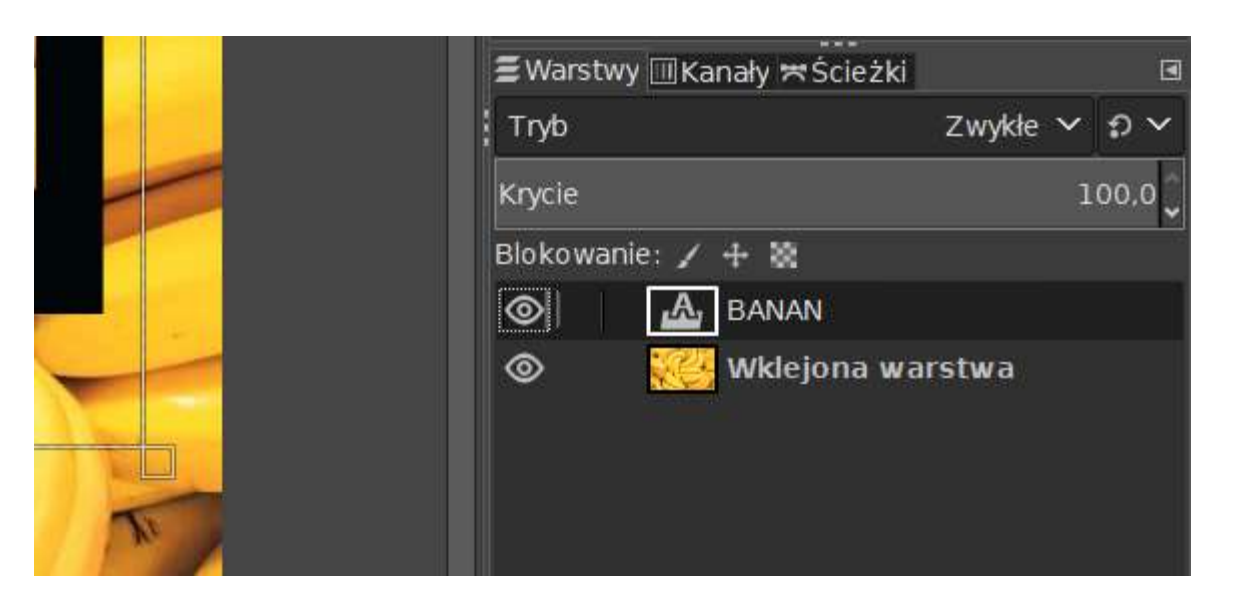

4. Kliknij następnie w warstwę z Twoim zdjęciem i z górnego menu ,,Zaznaczenie" wybierz opcję ,,odwróć"

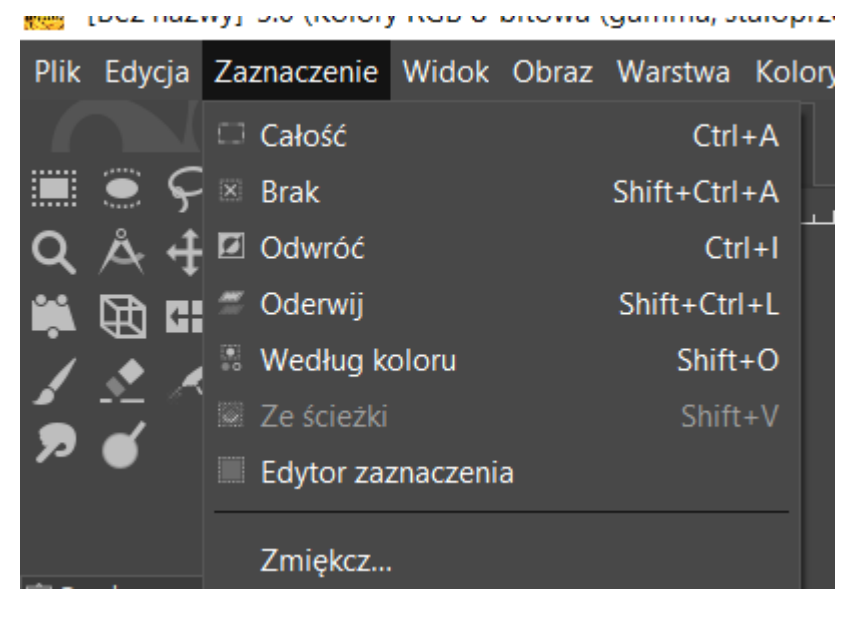

5. Wyłącz widoczność warstwy tekstowej. Tekst stanie się niewidoczny ale pozostanie zaznaczenie.

6. Na warstwie obrazu za pomocą pędzla z wybranym przez Ciebie kolorem tła zamaluj je. Tekst pozostanie w kolorze Twojego zdjęcia. Jeżeli chcesz napis na przeźroczystym tle zamiast pędzla zastosuj gumkę.

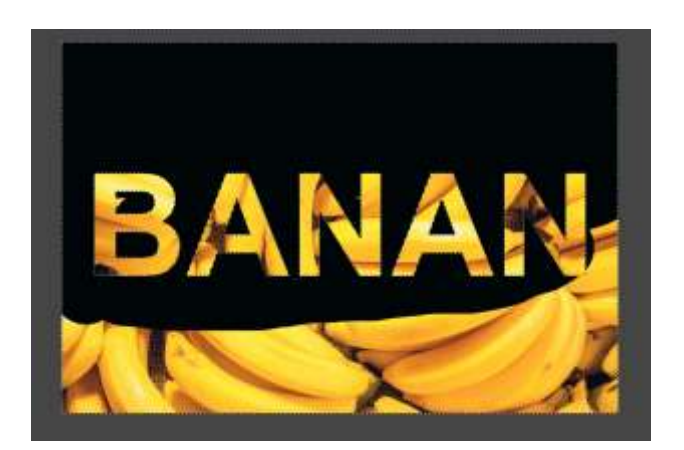

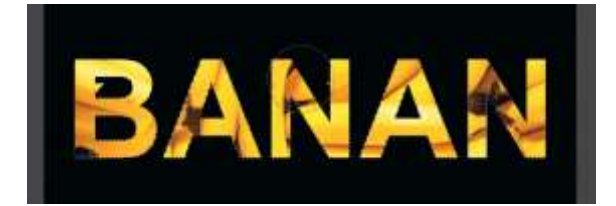

## WSZYSTKO!

- II. Sposób z tekstem malowanym np. pędzlem.
	- 1. Przygotuj dwie warstwy: białe tło i Twój wybrany obraz.

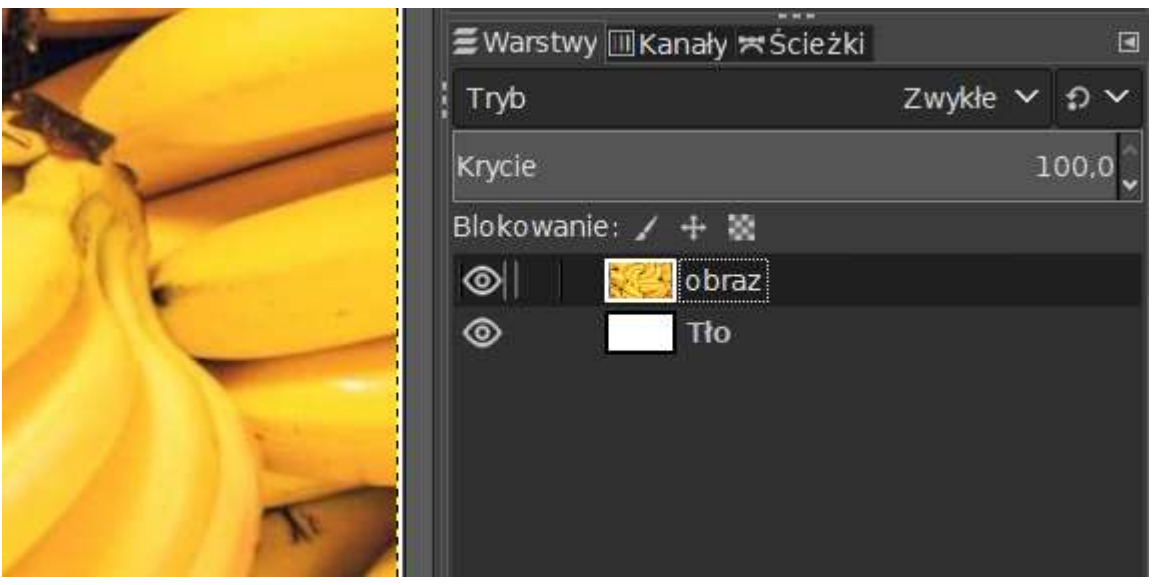

W razie potrzeby przeskaluj warstwę z obrazem do wymiarów tła.

2. Kliknij prawy przyciskiem myszy na warstwie obraz i wybierz opcję ,,dodaj maskę warstwy"

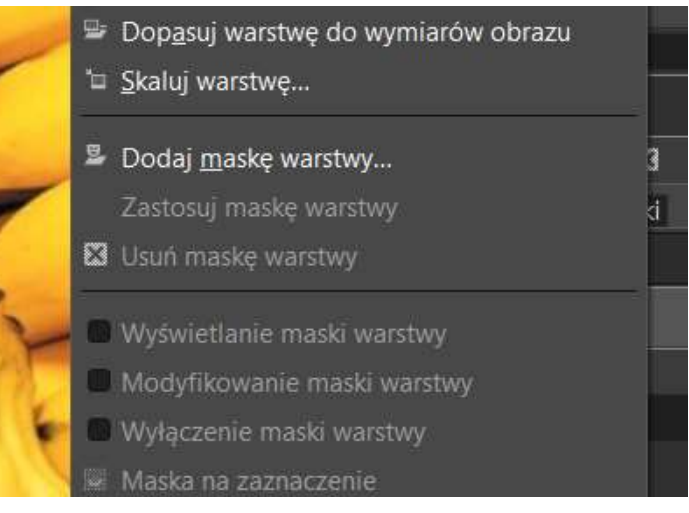

Z dostępnych opcji wybierz: ,,kanał alfa warstwy"

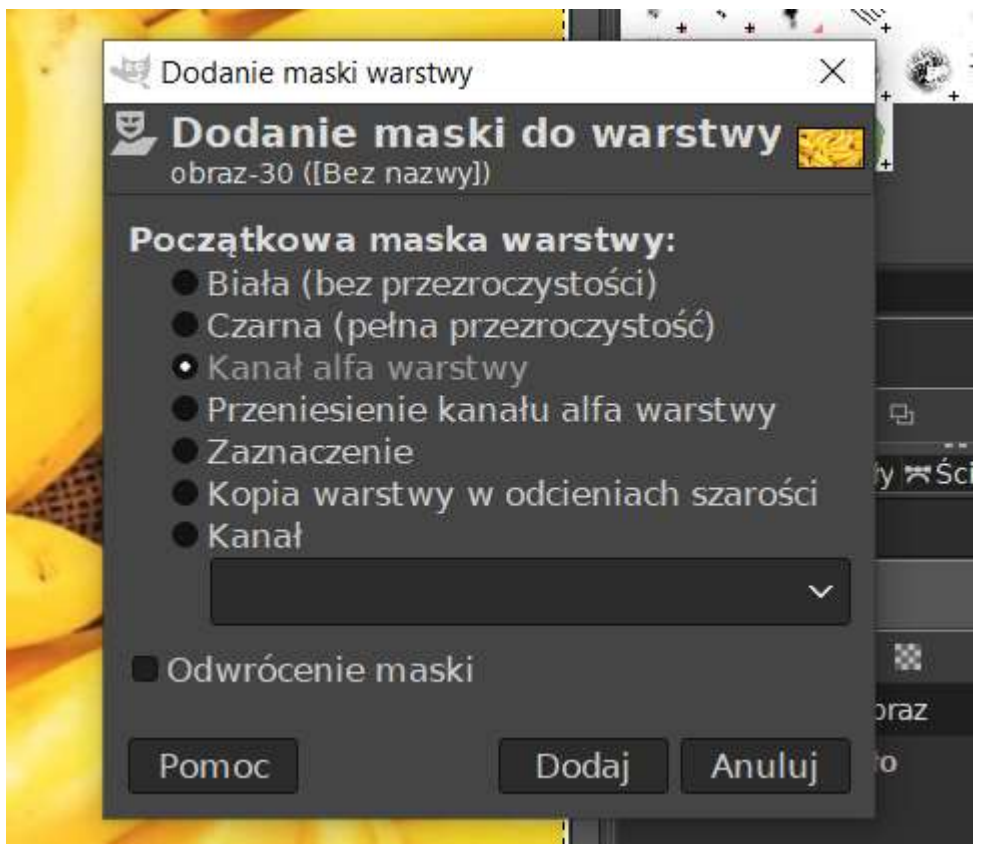

3. W polu z warstwami zobacz, że obok Twojej warstwy z obrazem pojawiła się ikonka (biała) maski. Kliknij w nią a następnie na obrazie pędzlem narysuj dowolny napis:

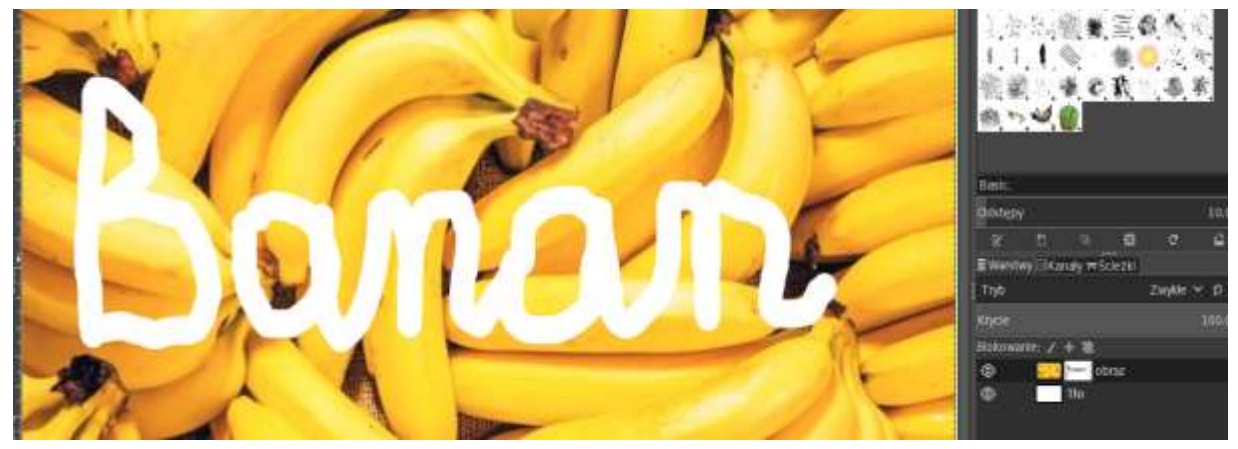

4. Z górnego menu ,,Kolory" zastosuj opcję ,,Odwróć" i gotowe.

gamma, stałoprzecinkowa), GIMP built-in sRGB, 2 warstwy) 1920x1080 - GIMP

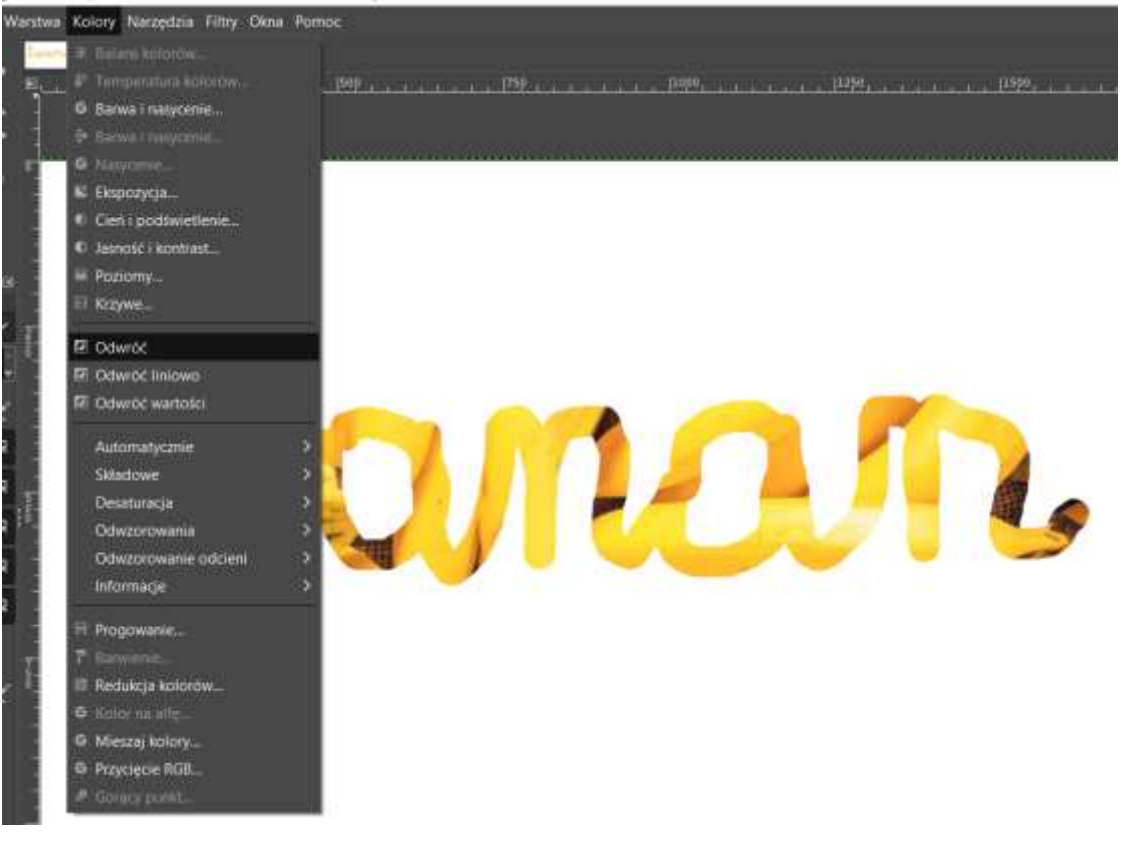